#### **NEED HELP? 412-268-8855 or mediatech@cmu.edu**

## **QUICK REFERENCE** Hamerschlag B131

#### **DISPLAY ONE DEVICE**

- 1. Tap the touch panel to wake the system.
- 2. Under **Device**, tap the device that you want to display.

#### **DISPLAY MULTIPLE DEVICES**

- 1. Under **Display Controls,** tap **Left-**, **Right-** or **Both-** to set the display location for an additional device.
- 2. Under **Device**, tap the additional device to display.
- 3. (Optional) Under **Display Controls**, tap **Blank Screen/Unblank Screen** to toggle on/off room screens in the corresponding location.

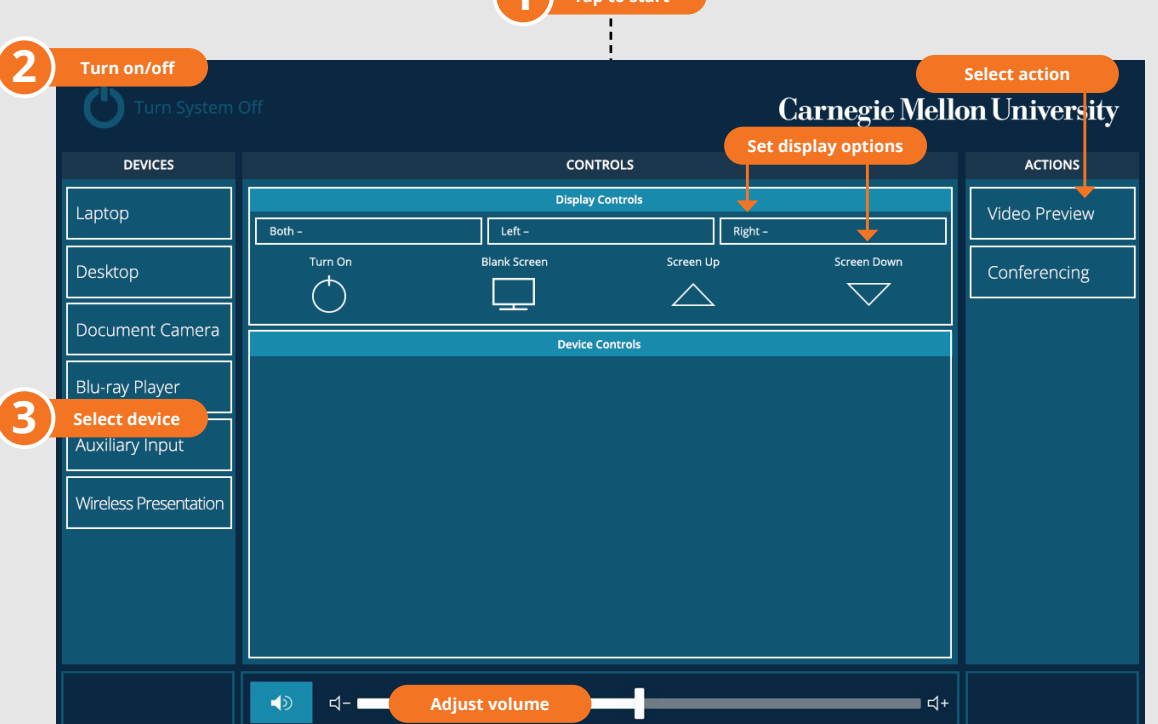

# **PRESENTING**

### **Touch Panel**

- *Tap to refresh the touch panel.*
- *Turn off when complete.*

#### **Carnegie Mellon University Computing Services**

### **USE VIDEOCONFERENCING FOR HYBRID OR REMOTE INSTRUCTION**

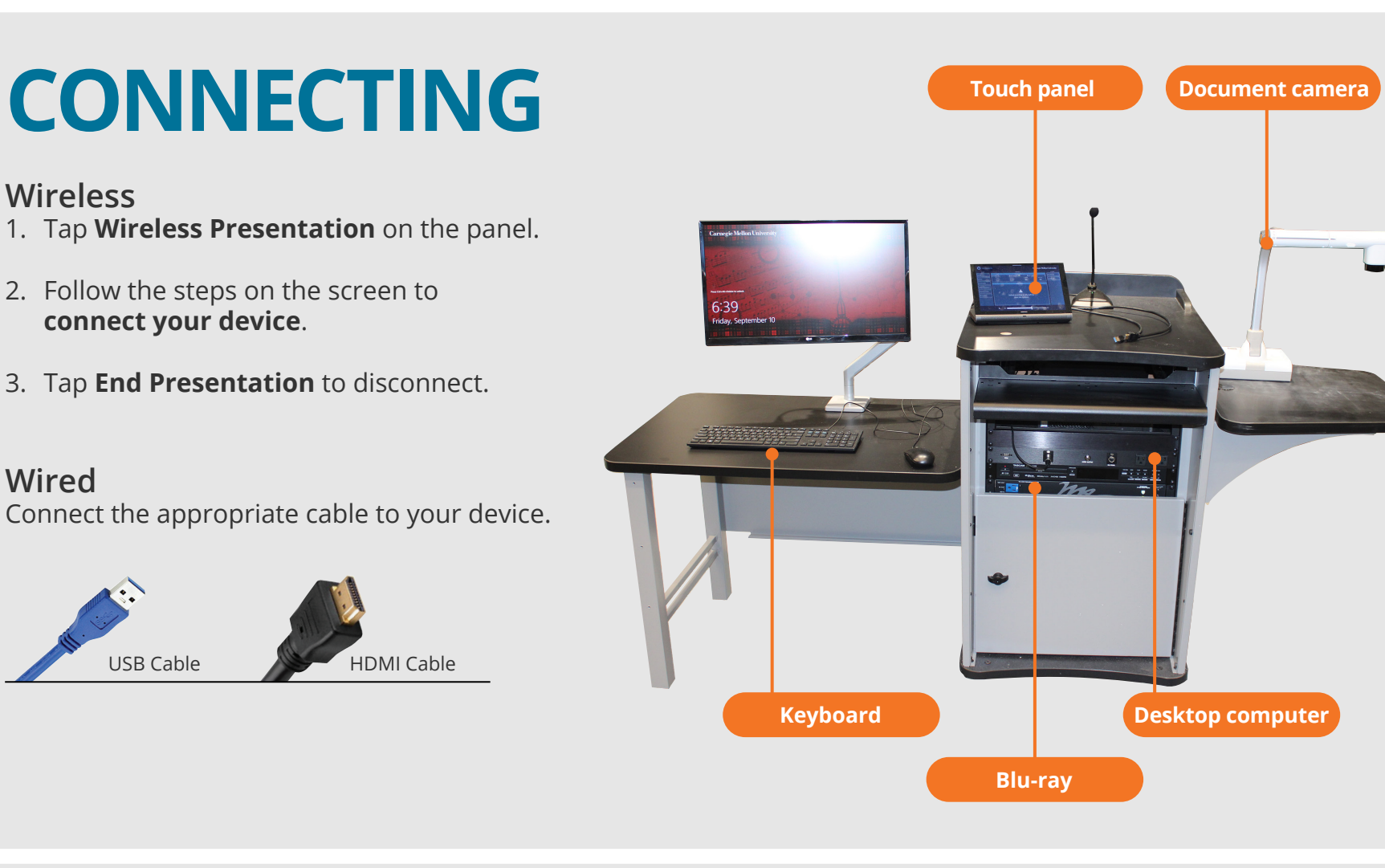

- 1. Connect the **USB cable**, labeled Conferencing, and the **HDMI cable** to your laptop.
- 2. Tap **Conferencing** on the touch panel.
- 3. Open the **Zoom app** then select **zoom.us > Preferences**. Set the following:
	- **Video** USB Capture SDI+
	- **Audio (Speaker)** Crestron (Crestron)
	- **Audio (Microphone)** TesiraFORTE
- 4. Use Zoom to share your screen.

**Note**: For additional information visit **cmu.edu/computing/start/teaching/** **1 Tap to start**